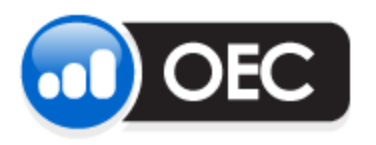

# Trading Strategy Manager

# Import a strategy and applying to the chart for Auto Execution

January 30, 2012

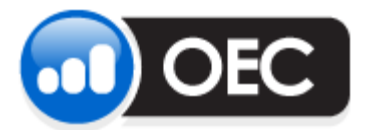

Page 2 January 30, 2012

#### **Import Strategy**

OEC Trader allows C# coded or EasyLanguage ™ strategies. To import a strategy, follow the seven steps listed below.

1. Go to **View** > **Custom Indicators** > **Custom Indicator Library**:

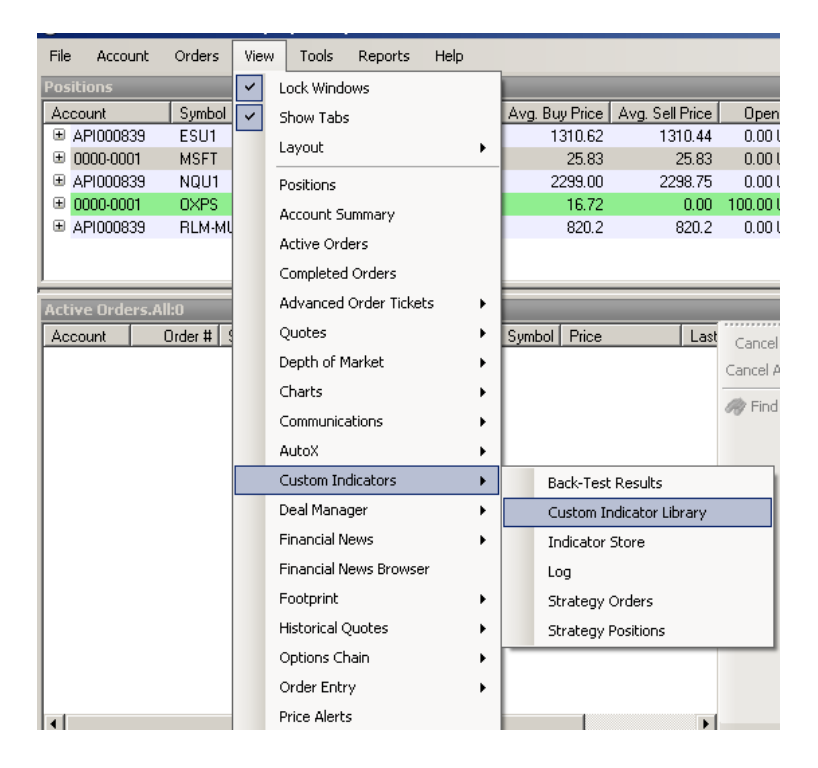

2. To create a new strategy, select the appropriate strategy type, C# or EasyLanguage:

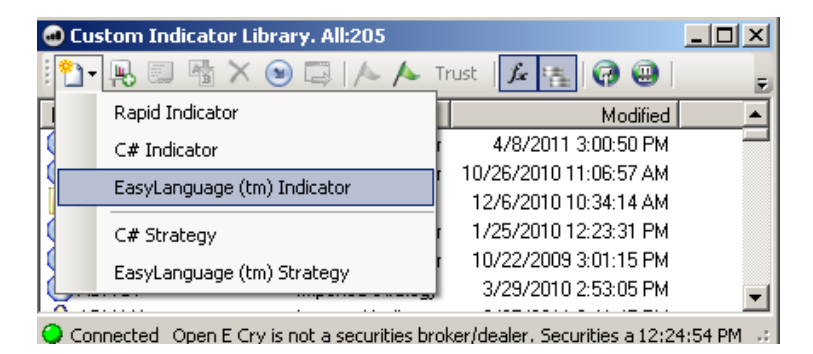

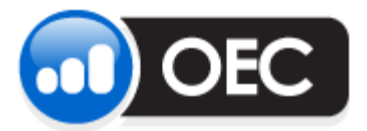

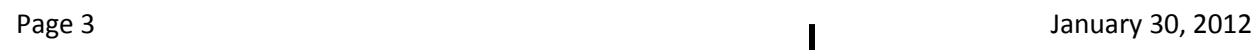

- 3a. Clear any code that may be present and paste your code or build your code in this editor window. For assistance in writing TradeStation<sup>©</sup> EasyLanguage, refer to the following documents:
- [http://www.tradestation.com/~/media/Files/TradeStation/Education/University/School%20of%](http://www.tradestation.com/~/media/Files/TradeStation/Education/University/School%20of%20EasyLanguage/Books/EL_FunctionsAndReservedWords_Ref.ashx) [20EasyLanguage/Books/EL\\_FunctionsAndReservedWords\\_Ref.ashx](http://www.tradestation.com/~/media/Files/TradeStation/Education/University/School%20of%20EasyLanguage/Books/EL_FunctionsAndReservedWords_Ref.ashx)
- [http://www.tradestation.com/~/media/Files/TradeStation/Education/University/School%20of%](http://www.tradestation.com/~/media/Files/TradeStation/Education/University/School%20of%20EasyLanguage/Books/EL_Essentials.ashx) [20EasyLanguage/Books/EL\\_Essentials.ashx](http://www.tradestation.com/~/media/Files/TradeStation/Education/University/School%20of%20EasyLanguage/Books/EL_Essentials.ashx)

Below is an EasyLanguage strategy sample:

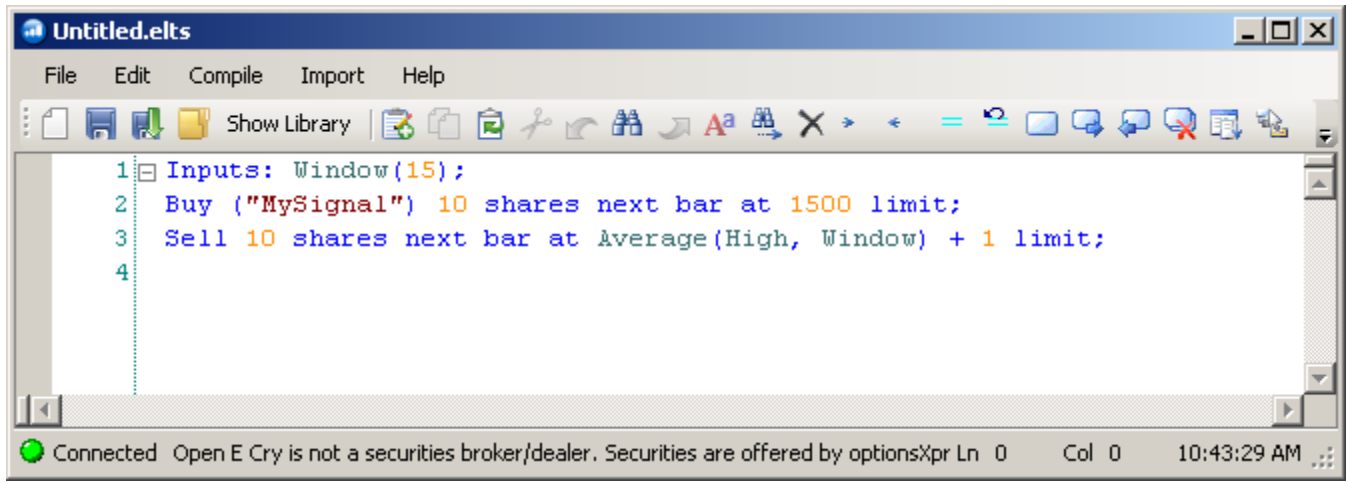

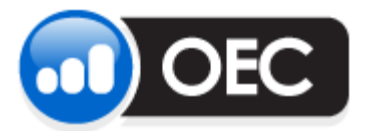

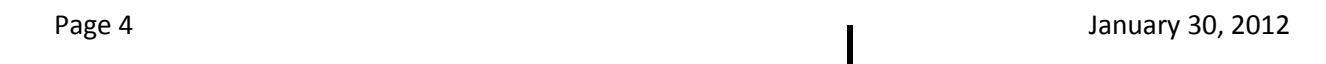

- 3b. For assistance in writing C# code, click on the icon on far right called "Context Help" or review the following MSDN links:
- <http://msdn2.microsoft.com/en-us/vcsharp/default.aspx>  $\bullet$
- <http://msdn.microsoft.com/en-us/library/default.aspx>

Below is a C# sample:

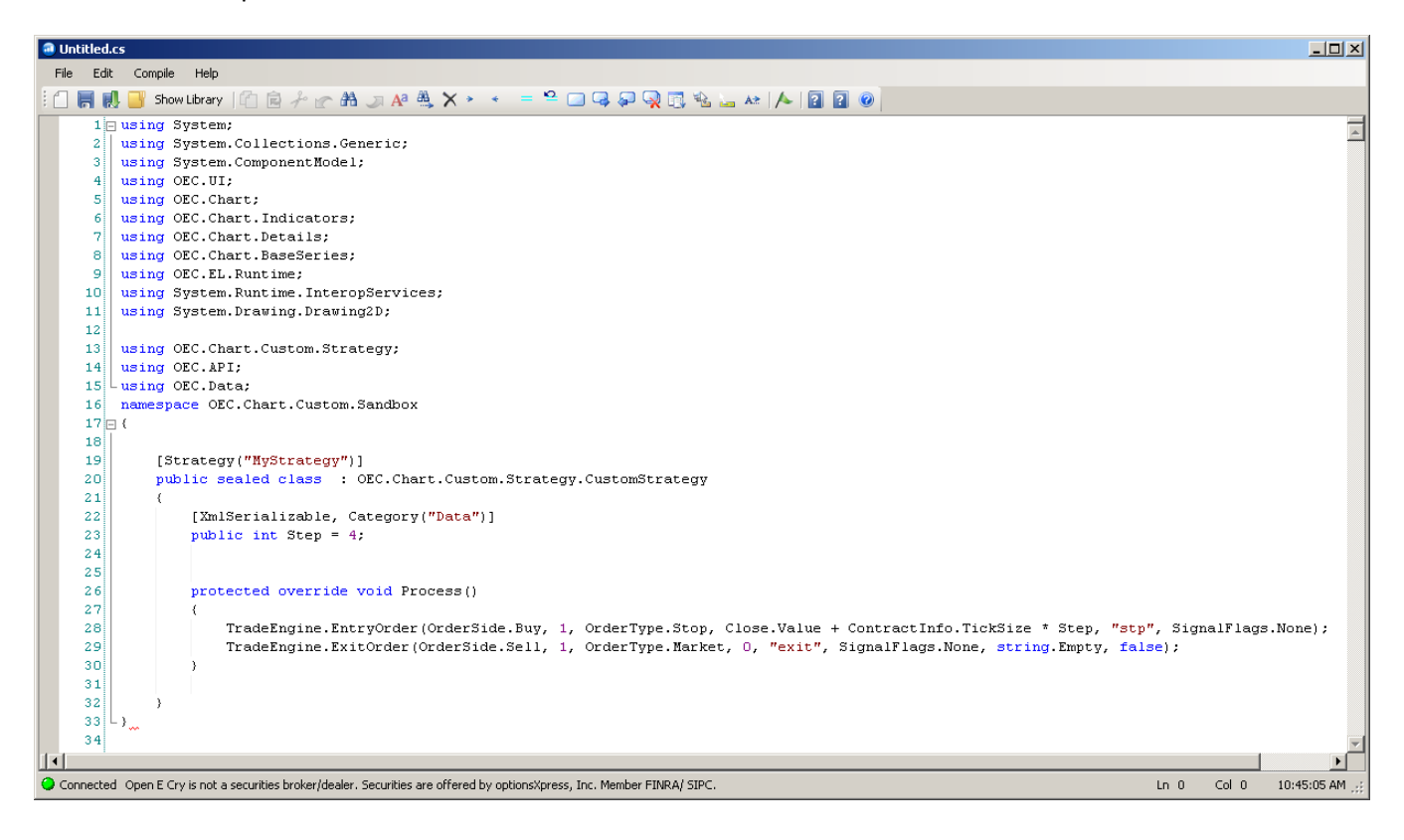

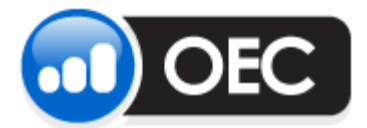

Page 5 January 30, 2012

4. Go to **Compile** > **Compile**:

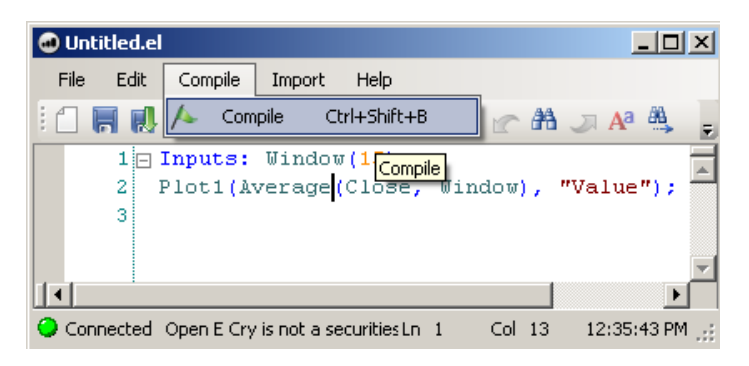

5. When compiling, strategies will go into an import folder, save them in this folder so they will appear in OEC Trader.

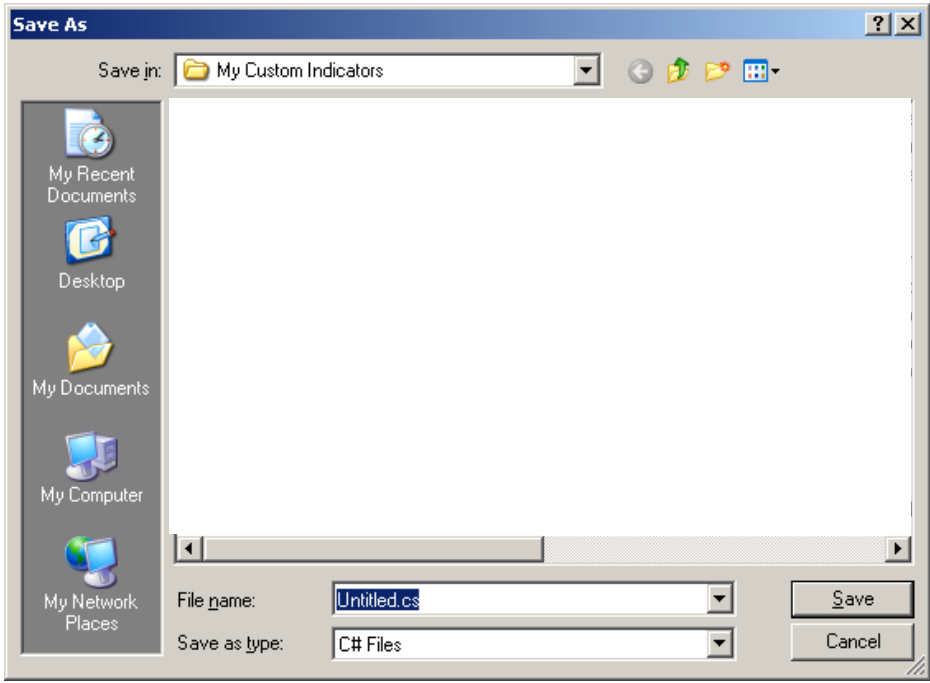

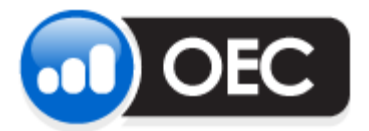

Page 6 January 30, 2012

6. Once imported successfully, the EasyLanguage strategy will appear with a blue arrow icon pointing down and to the right:

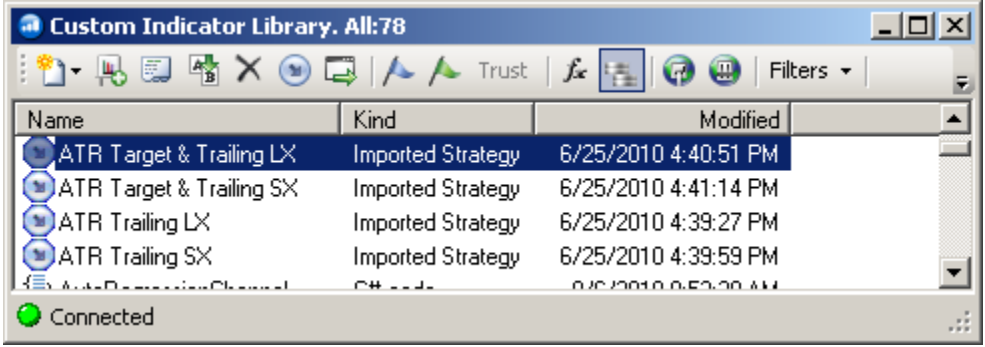

7. If C# code is correctly compiled, you will see an icon with two brackets with horizontal lines in between:

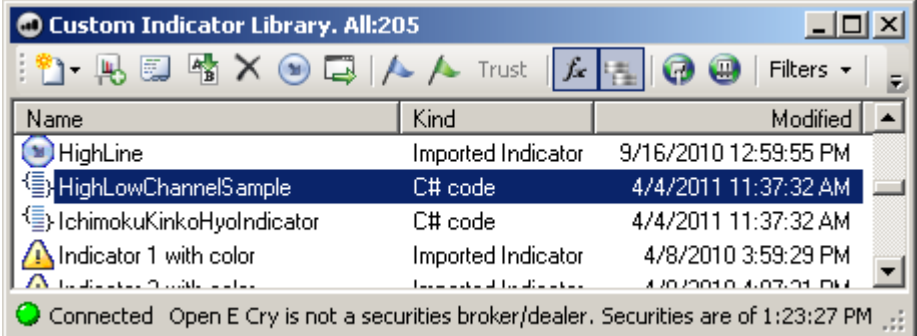

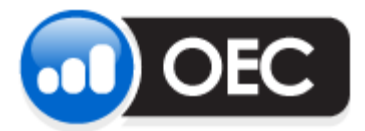

Page 7 January 30, 2012

## **Applying Strategies:**

To add the strategy, right click in the Chart and go to **Trading** > **Trading Strategy Manager**:

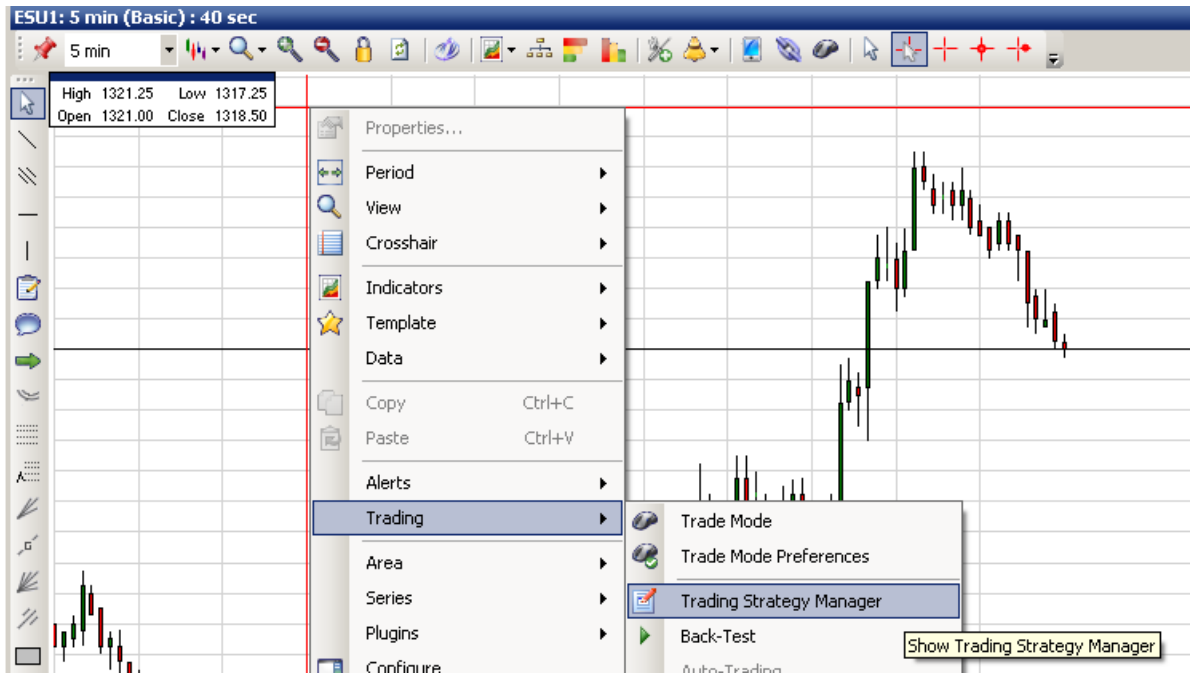

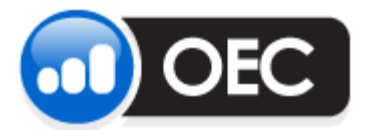

Drag your strategy from the "**Available Strategies**" list over to the left column to select your strategy OR right click on the strategy and select "**Insert**":

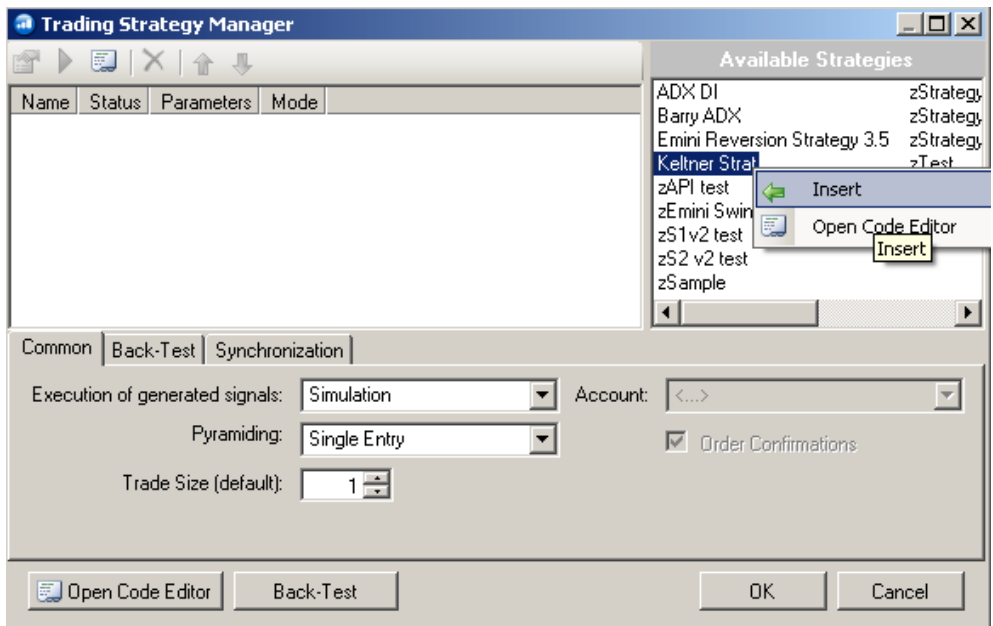

A properties box will appear, adjust any settings if needed. **Intrabar Order Generation** allows trades to occur within the bar, select one of the available **Entry signals**.

- **Same Signal Once** limit entries from same signal in this strategy and exits from same signal in this strategy to once per bar.
- **All Signal Once** limit entries from all signals in this strategy and exits from all signals in this strategy to once per bar
- **No Limits** Allow any entry from this strategy and any exit from this strategy to occur multiple times per bar.

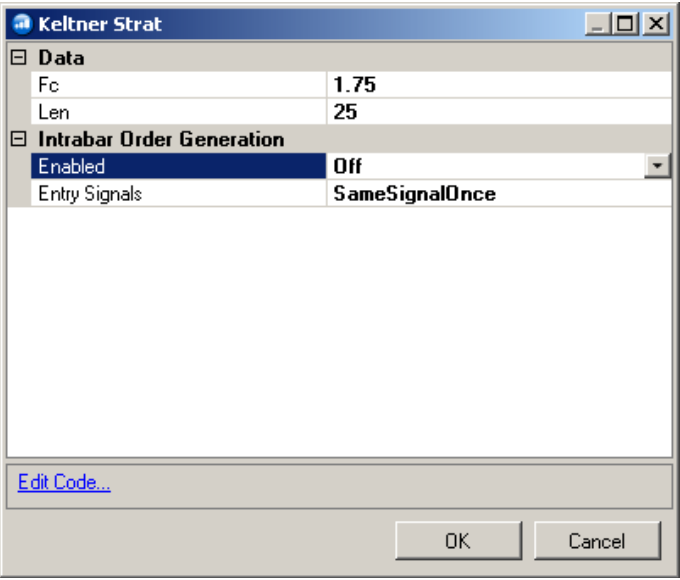

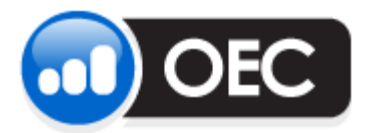

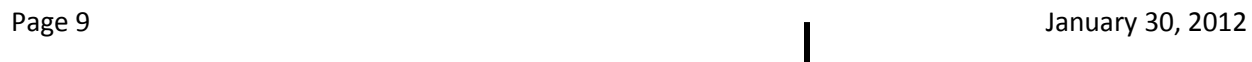

Select **Simulation** to test first, or select **Server** for live trading, then select the appropriate account number (if you have more than one) and uncheck order confirmations if you want the trades to execute without user confirmation.

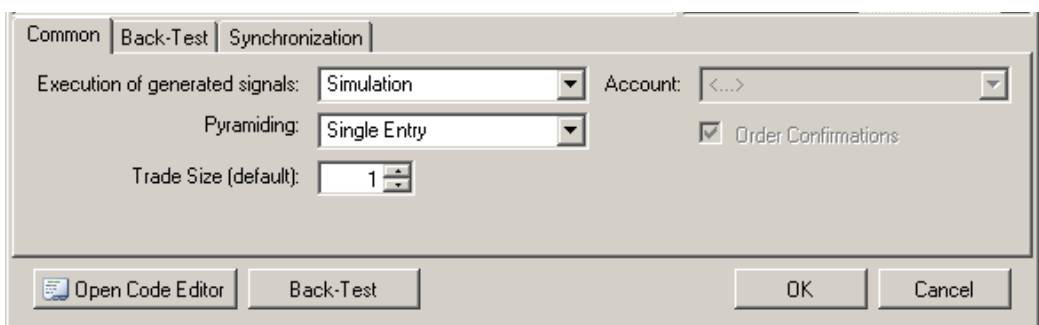

### **Pyramiding explained:**

**Single Entry** – Opening a new position cannot occur until the position has been closed.

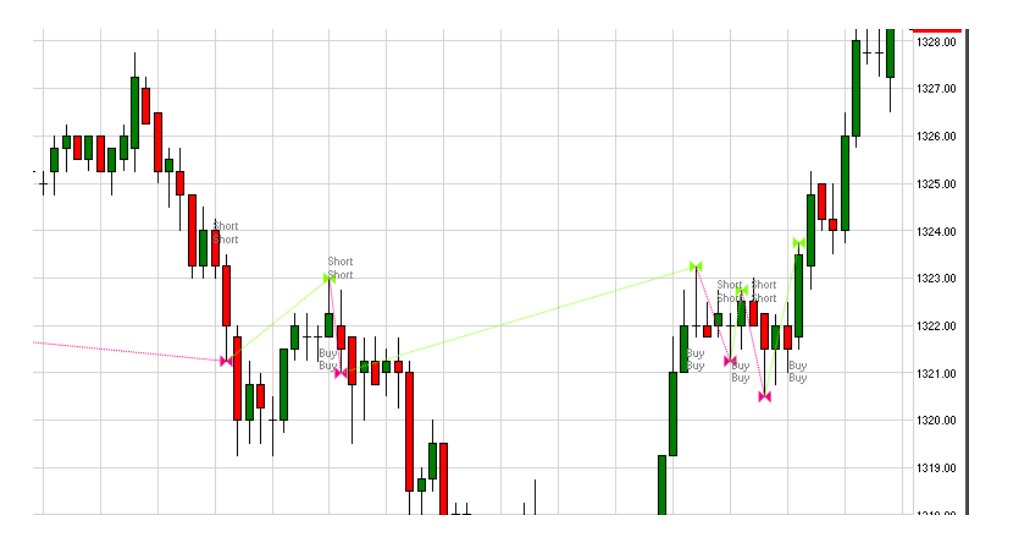

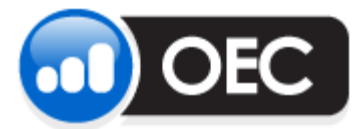

Page 10 January 30, 2012

**One Entry for Each Signal** – Adding to current position may occur if from different signal. So, if BUY1 was a signal and BUY2 was another signal, both would execute. If BUY1 was sent again, but was not closed out, it will be ignored.

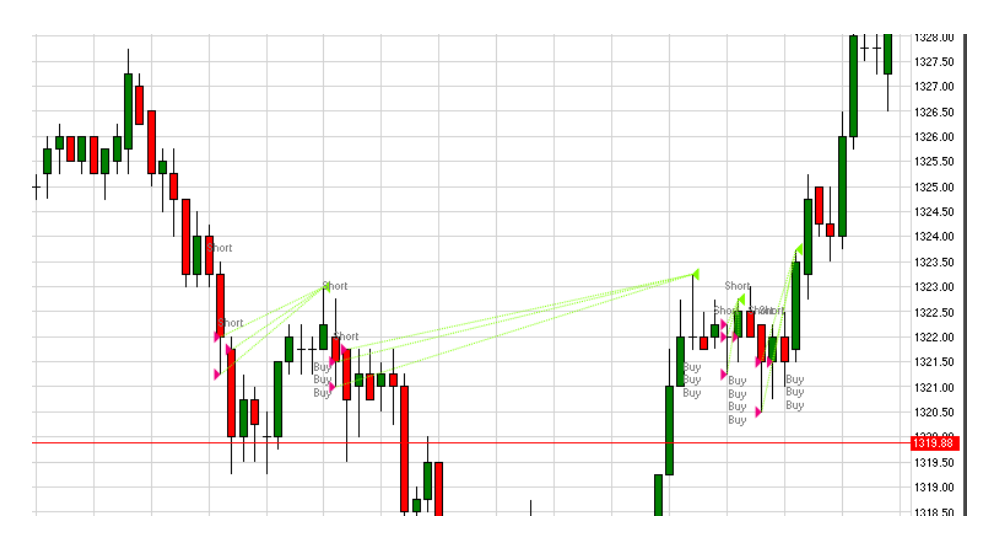

**Multiple Entries** - Multiple entries can occur, in and out as much without limits, every signal will be executed.

#### **Auto Trade Settings:**

The number of days used, initial cash balance, commission per side, and slippage can be set for the backtest.

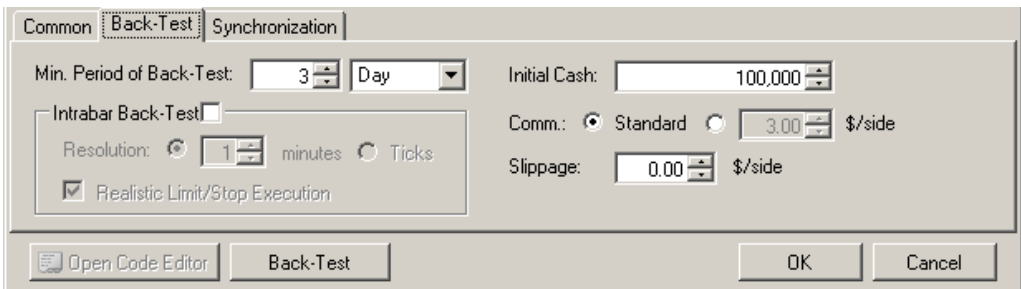

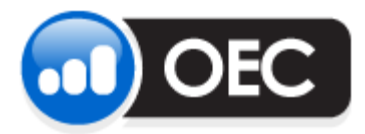

Page 11 **Decision Contract Contract Contract Contract Contract Contract Contract Contract Contract Contract Contract Contract Contract Contract Contract Contract Contract Contract Contract Contract Contract Contract Contra** 

In the Synchronization tab, Auto Trading can be halted unless certain conditions are true. If Back-Test position is long one contract but real-time position is short one contract, then Auto Trading will be postponed until the position agrees. Auto Trading can also be halted if other orders are placed in same account that are not related to auto execution or is there is not sufficient amount of data, as defined by Back-Testing tab. Monitoring these conditions will continually watch if these conditions apply.

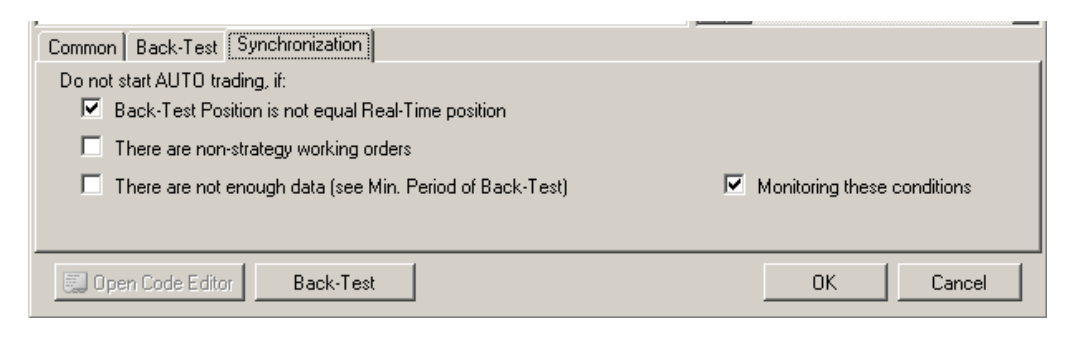

Once strategy has been enabled, you will see **AUTO** on the bottom right of the chart.

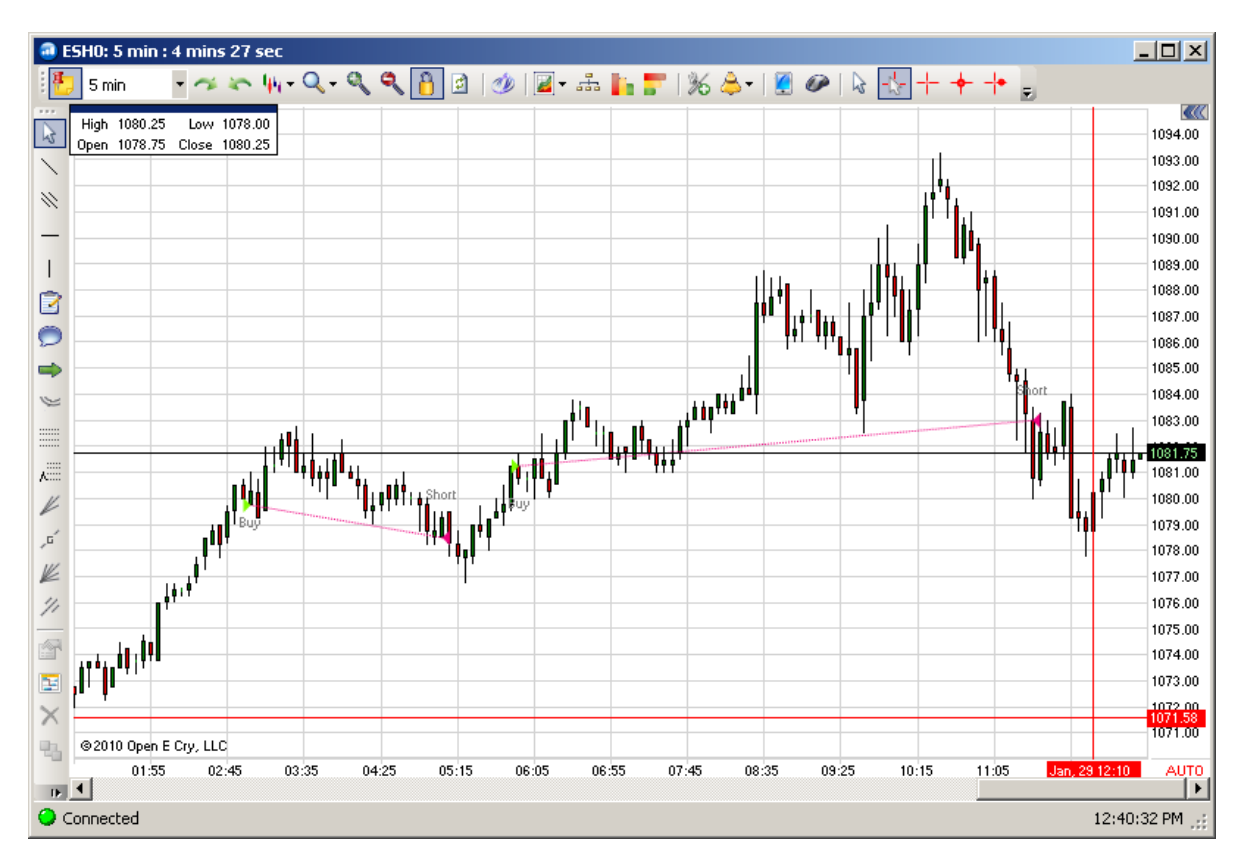

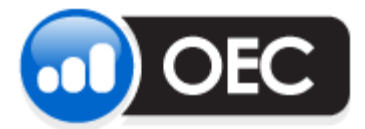

Page 12 January 30, 2012

#### **Back-Testing Strategies:**

To view back test results, either click on **Back Test** button in Trading Strategy Manager or right click in chart and go to **Trading** > **Back Test**

The first tab will display statistics:

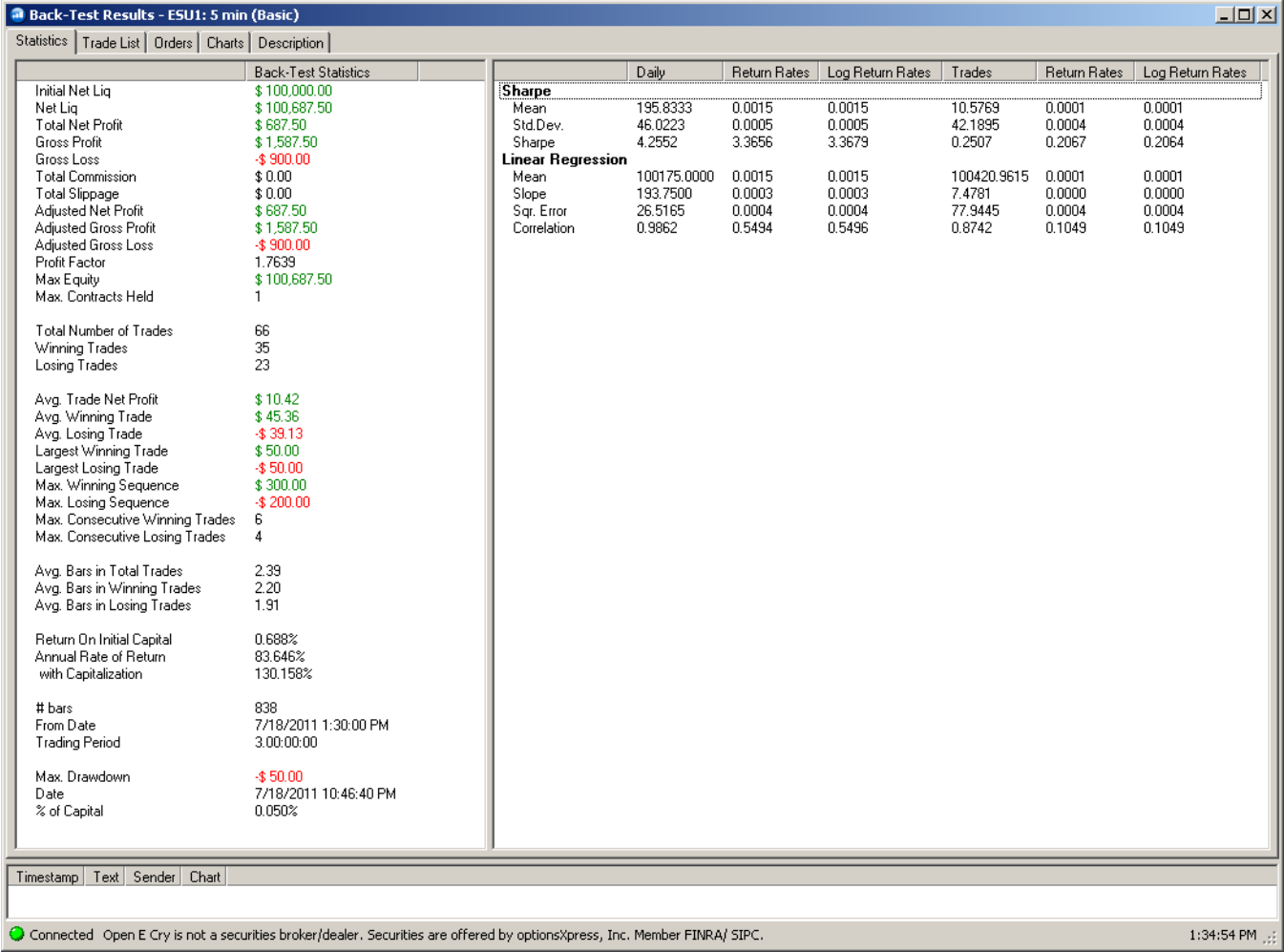

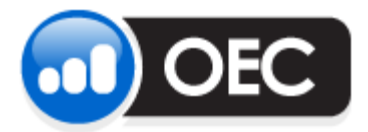

Page 13 **January 30, 2012** 

The second tab will display a list of trades, each line will display what time in and when out of position, the amount of gain or loss from trade, and other details. Canceled orders would not appear in list.

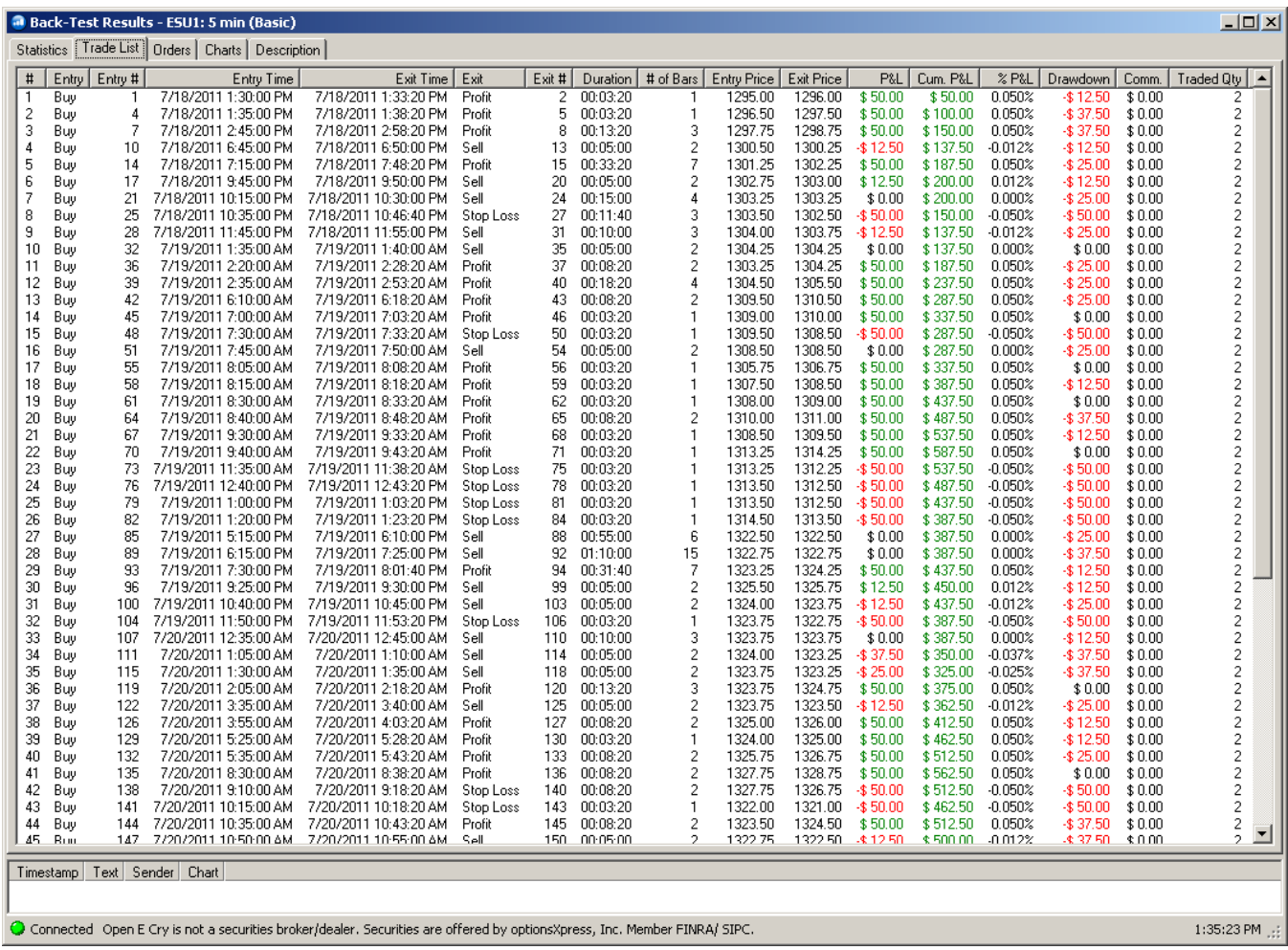

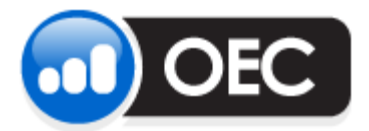

Page 14 January 30, 2012

The third tab will display a list of orders, whether filled or canceled.

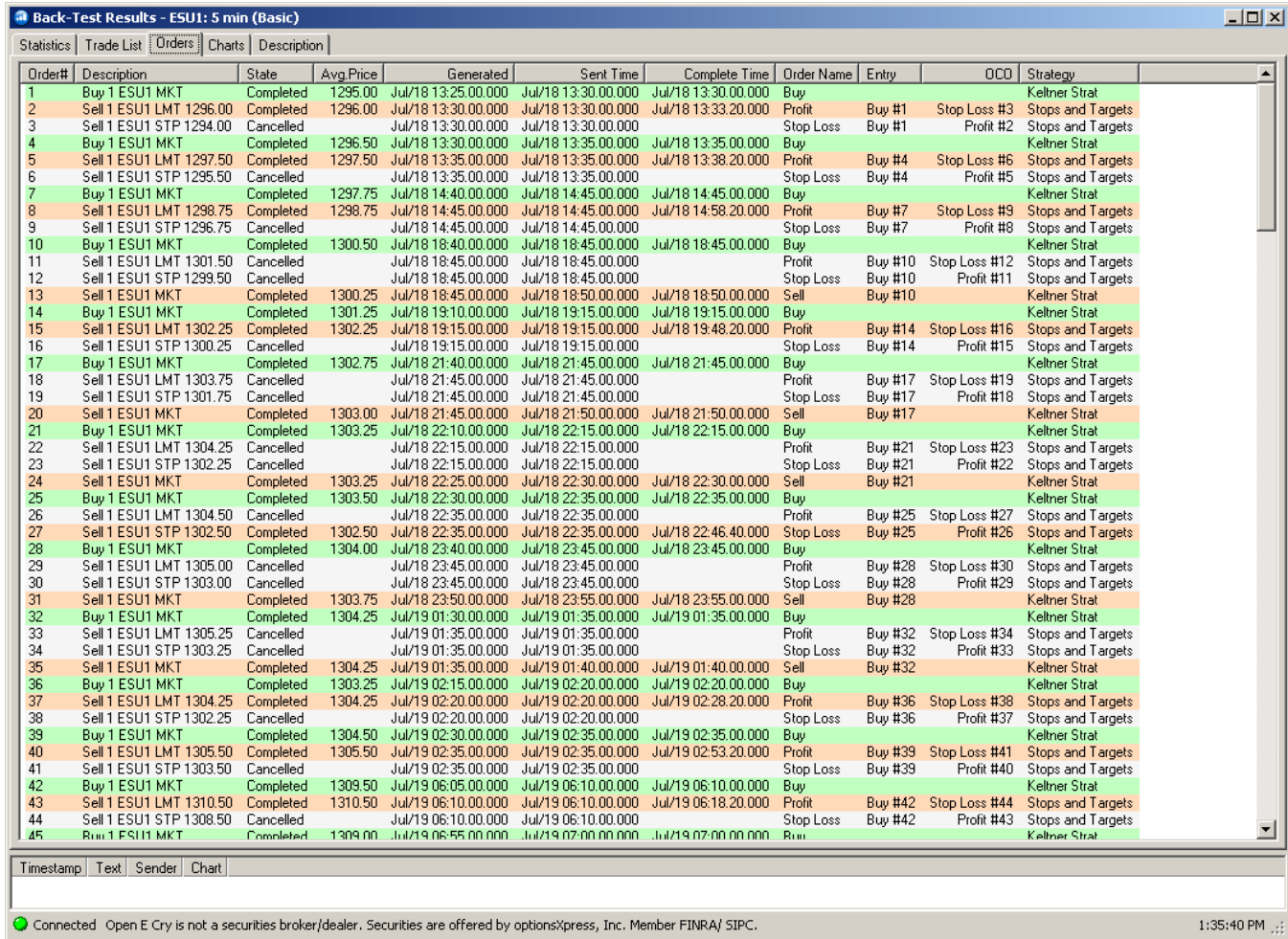

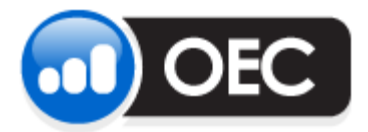

Page 15 January 30, 2012

The fourth tab will display a chart plotting gain/loss, each dot shows the cumulated PnL at that moment of time. The blue lines are a smoothed average of the dots.

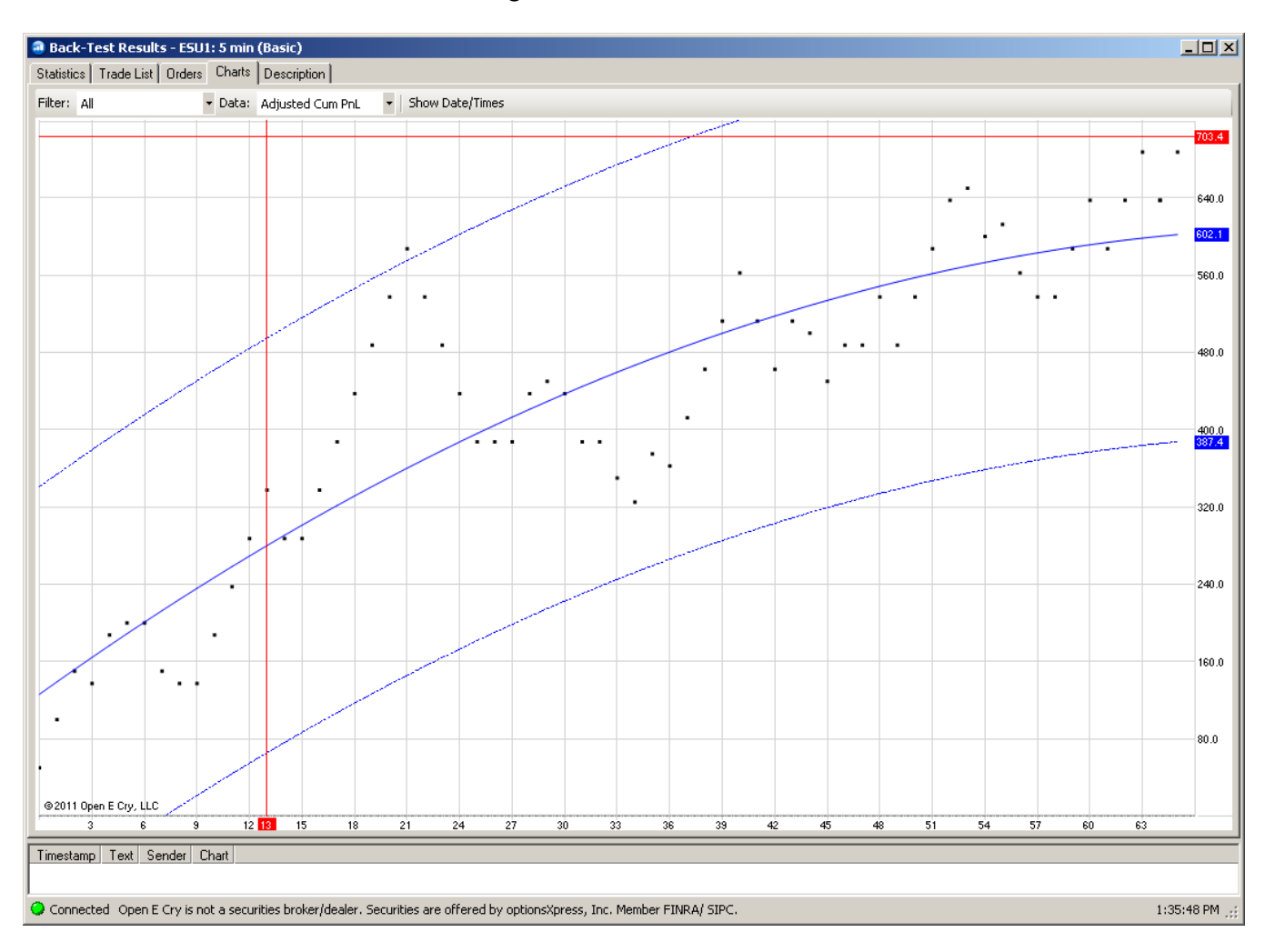

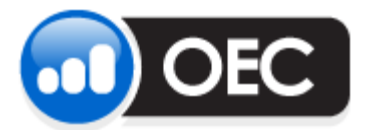

Page 16 **January 30, 2012** 

The last tab is a description of the chart, strategies applied to chart, and applicable settings as defined by user.

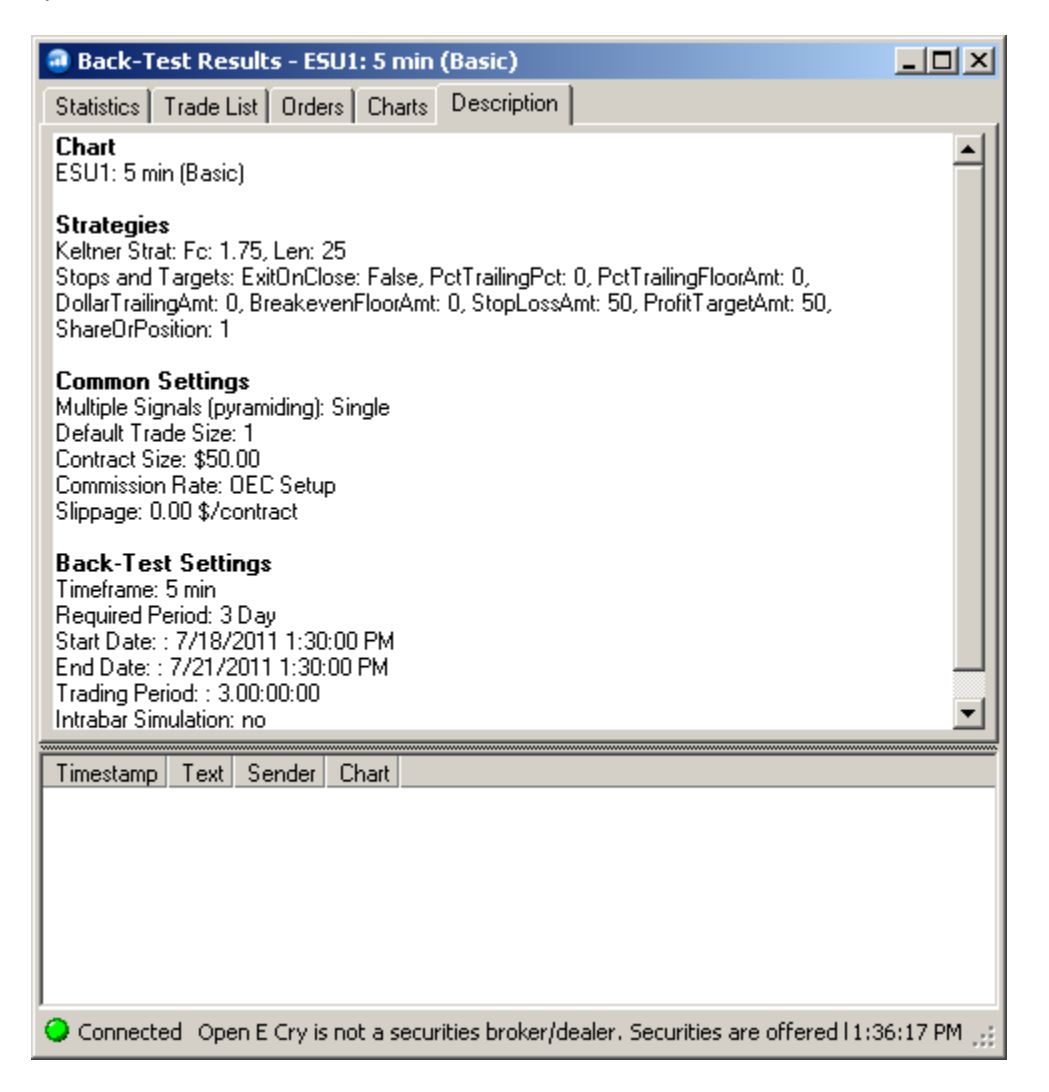

# **For additional information on Custom Indicators/Strategies, review our Custom Indicator Manual at:**

**[http://www.openecry.com/includes/pdf/softinstall\\_instructions/CustomIndicators.pdf](http://www.openecry.com/includes/pdf/softinstall_instructions/CustomIndicators.pdf)**